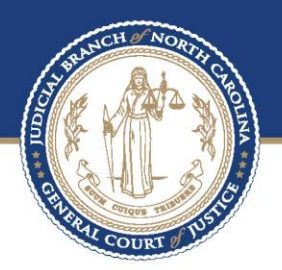

# Quick-Reference Guide for the North Carolina Business Court's Electronic Filing **SYSTEM**

December 15, 2020

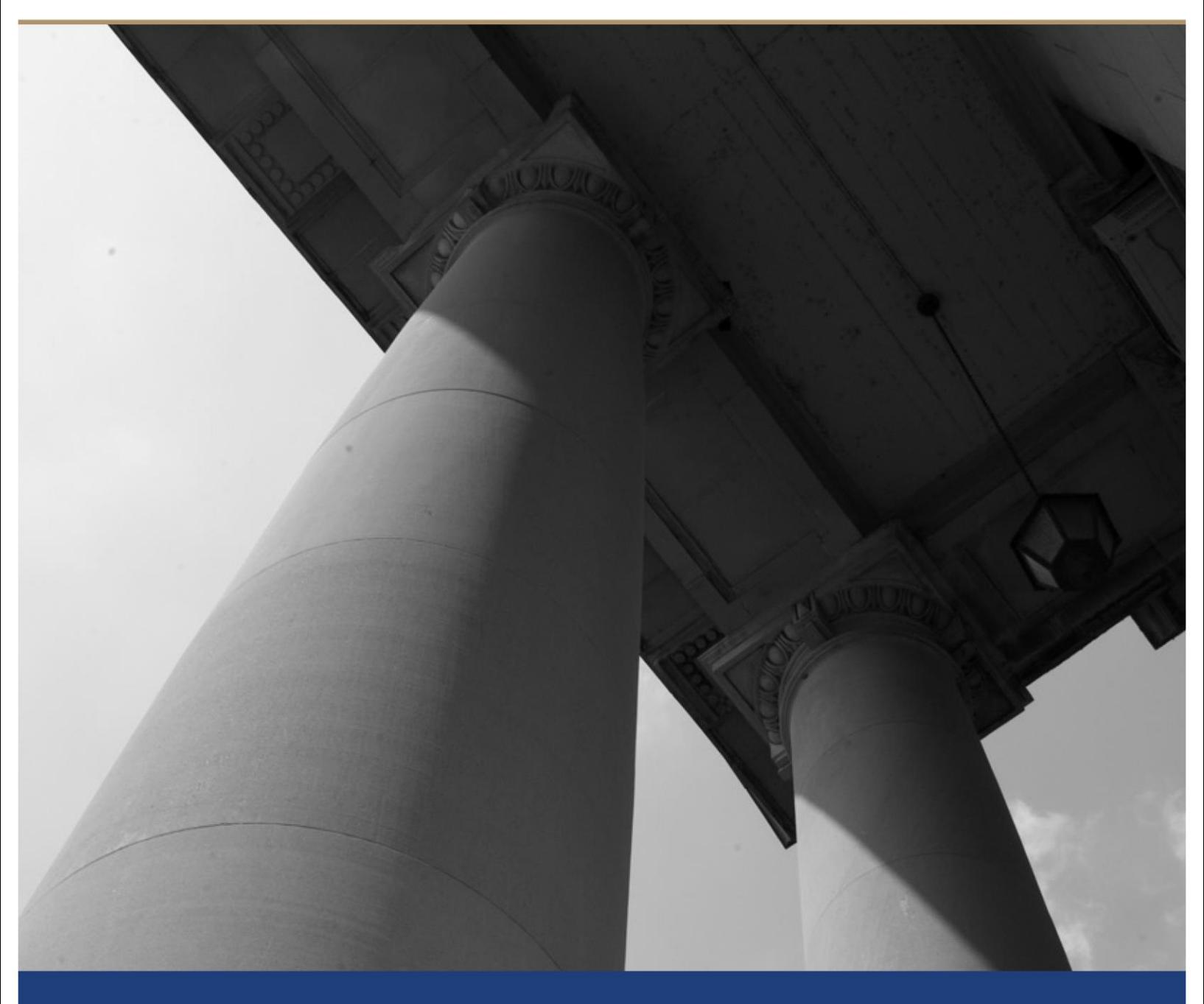

# Contents

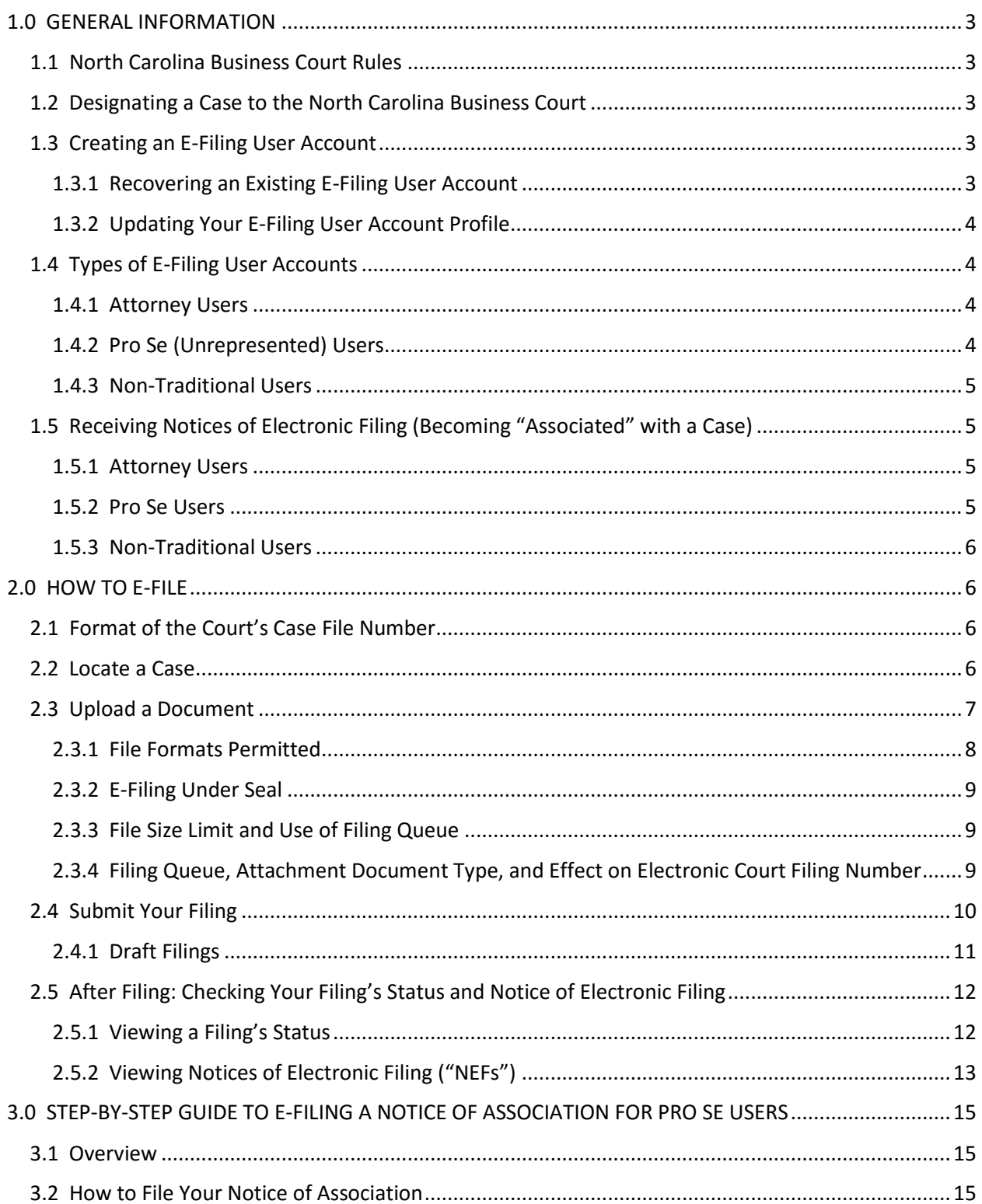

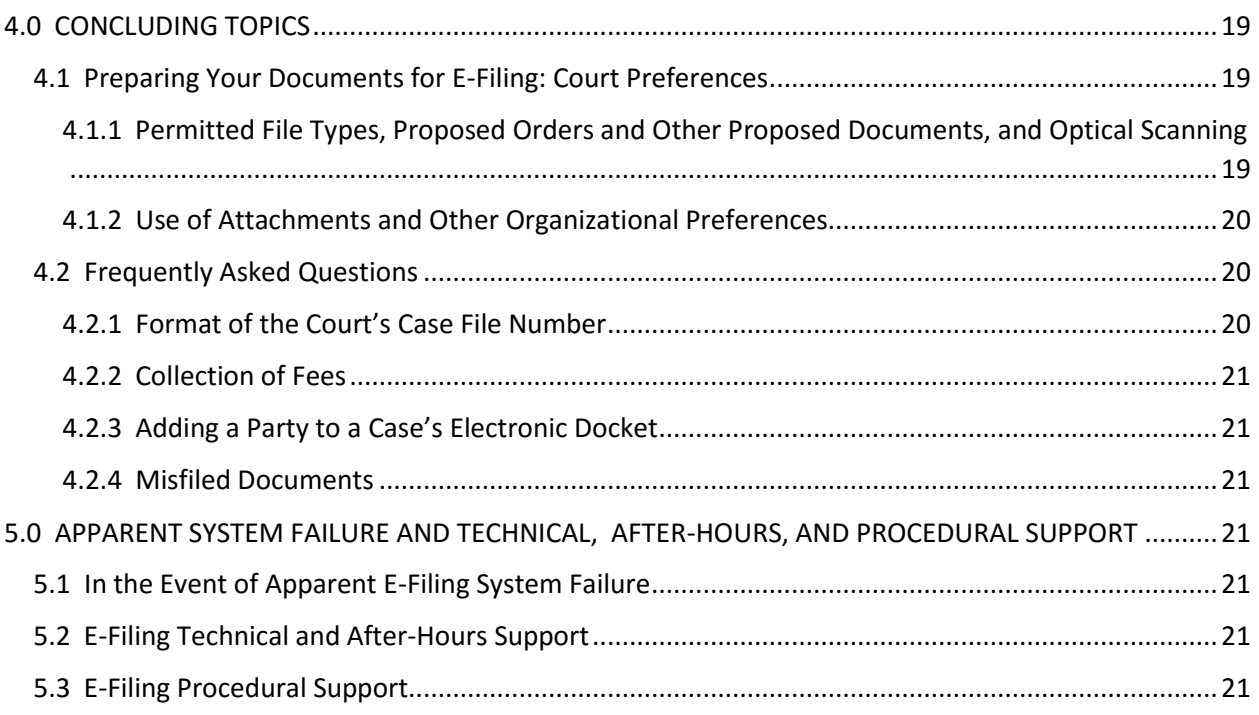

# Quick-Reference Guide for the North Carolina Business Court's Electronic Filing System

# <span id="page-3-0"></span>1.0 GENERAL INFORMATION

# <span id="page-3-1"></span>1.1 North Carolina Business Court Rules

The North Carolina Business Court ("Business Court" or "Court") Rules ("BCRs") are referenced periodically in this guide. Find the current version online [here.](https://www.nccourts.gov/courts/business-court) Familiarize yourself with the requirements of BCR [3.11,](https://www.nccourts.gov/courts/business-court/special-information-and-procedures-for-business-court) which addresses the requirement to file hard copies with the Clerk of Superior Court in the county in which the case is pending after electronically filing with the Business Court.

# <span id="page-3-2"></span>1.2 Designating a Case to the North Carolina Business Court

Notices of Designation to the Business Court are not to be filed through the e-filing system. See the Court's Designation Procedure on this [page.](https://www.nccourts.gov/courts/business-court/special-information-and-procedures-for-business-court) Upon designation and assignment to a specific Business Court Judge, the Court will initiate the case in the e-filing system and include electronic service of the Chief Justice's Designation Order and the Chief Business Court Judge's Assignment Order to self-represented litigants and counsel with active filing accounts who are known to have made an appearance in the case.

# <span id="page-3-3"></span>1.3 Creating an E-Filing User Account

Create an e-filing user account a[t https://ncbc.nccourts.org/filer/.](https://ncbc.nccourts.org/filer/) Select the *Request Account* button and follow the prompts. Review the User Agreement. Upon your approval of the User Agreement, in the next step, select the appropriate user category: Attorney, Pro Hac Vice Attorney, or Pro Se/Individual (selfrepresented litigant) and select the *Next* button. Your request for a user account will be reviewed as promptly as possible, and you should receive an email notification approving or denying your request. If your request is denied and you have been asked to make changes, do not create a new account; instead, edit your e-filing user account that was rejected and resubmit the request for approval. If you are a nontraditional user (not an attorney or pro se litigant), such as a court-ordered expert, please contact the Business Court Coordinator at Thomas. W. Estes@ncbusinesscourt.net, who will assist you with the creation of a filing account.

Please note that an e-filing user account is not required to browse public filings—use the Court's public docket at [https://ncbc.nccourts.org/public/.](https://ncbc.nccourts.org/public/)

## <span id="page-3-4"></span>1.3.1 Recovering an Existing E-Filing User Account

The links for recovering your username and/or password are located at the bottom right of the Business Court e-filing website a[t https://ncbc.nccourts.org/filer/.](https://ncbc.nccourts.org/filer/)

Please note that the Business Court launched a new e-filing system on June 19, 2017. The e-filing user accounts of attorneys who had active cases at that time were migrated into the new system. If you did not have an active case on that date, your account was not migrated so please create a new e-filing user account.

## <span id="page-4-0"></span>1.3.2 Updating Your E-Filing User Account Profile

Log into your e-filing user account at [https://ncbc.nccourts.org/filer/.](https://ncbc.nccourts.org/filer/) Select *My Profile > My Profile* from the menu bar at the top of the page and update all pertinent fields and save your changes. Among other changes to your Profile, you may add staff email addresses in the first and second alternate email fields to ensure your support staff receive Notices of Electronic Filing. Users are not permitted to change the name of their firm/organization. To change your firm/organization name, send an email to the Business Court Coordinator at [Thomas.W.Estes@ncbusinesscourt.net](mailto:Thomas.W.Estes@ncbusinesscourt.net) and include your name, bar number, the names of your former and current firms/organizations, and former and current email addresses. If you are currently appearing as counsel in a Business Court case, you may be required to file a motion seeking permission to change the firm with which you are associated.

#### *IMPORTANT NOTE*

After updating your user account information, review FAQ "What action should I take after updating my contact information within my e-filing account?" on this [page](https://www.nccourts.gov/courts/business-court/business-court-faqs) for further steps.

## <span id="page-4-1"></span>1.4 Types of E-Filing User Accounts

Only authorized persons can file documents in Business Court cases. Authorized persons are categorized as: Attorney Users; Pro Se (Unrepresented) Users; and Non-Traditional Users.

## <span id="page-4-2"></span>1.4.1 Attorney Users

An e-filing user account is required in order for licensed attorneys to e-file; if you do not have an e-filing user account, please see the Creating [an E-Filing User Account](#page-3-3) section. It is unnecessary to be associated to a case prior to filing. For any attorney with an active e-filing user account, log into your e-filing user account, search for an existing Business Court case, and submit your filing.

- For more information on how to e-file, please see th[e How to E-File](#page-6-1) section.
- For more information, please see the [Receiving Notices of Electronic Filing](#page-5-1) (Becoming ["Associated" with a Case\)](#page-5-1) section.

## <span id="page-4-3"></span>1.4.2 Pro Se (Unrepresented) Users

An e-filing user account is required in order for unrepresented parties in Business Court cases to e-file; if you are an unrepresented party and do not have an e-filing user account, please see the [Creating](#page-3-3) an E-[Filing User Account](#page-3-3) section. It is unnecessary to be associated to a case prior to filing. For any pro se litigant with an active e-filing user account, log into your e-filing user account, search for an existing Business Court case, and submit your filing.

- For more information on how to e-file, please see th[e How to E-File](#page-6-1) section.
- For more information, please see the [Receiving Notices of Electronic Filing](#page-5-1) (Becoming ["Associated" with a Case\)](#page-5-1) section.

#### <span id="page-5-0"></span>1.4.3 Non-Traditional Users

An e-filing user account is required in order for a non-traditional user (not a licensed attorney or pro se litigant), such as a court-ordered expert, mediator, or receiver, to e-file. If you do not have an e-filing user account, please see the [Creating an E-filing User Account](#page-3-3) section. Once your account has been established, log into your e-filing user account, search for an existing Business Court case, and submit your filing.

- For more information on how to e-file, please see th[e How to E-File](#page-6-1) section.
- For more information, please see the [Receiving Notices of Electronic Filing](#page-5-1) (Becoming ["Associated" with a Case\)](#page-5-1) section.

## <span id="page-5-1"></span>1.5 Receiving Notices of Electronic Filing (Becoming "Associated" with a Case)

In order to receive notice of an electronic filing in a case, you must be "associated" with the case. The case association process for each type of e-filing user account is described below. Upon successful association to a given case, you will receive future Notices of Electronic Filing ("NEFs").

#### <span id="page-5-2"></span>1.5.1 Attorney Users

There are two methods of association for attorney users:

- If you e-file a Notice of Appearance into a case, in addition to uploading a .pdf of your Notice of Appearance, you will be prompted at the time of submission to complete a fillable online form in which you must indicate which party or parties for whom you are making an appearance. Once your Notice of Appearance has been approved, you will be associated to the case and receive future NEFs.
- Alternatively, pursuant to BCR [3.12,](https://www.nccourts.gov/courts/business-court/special-information-and-procedures-for-business-court) attorneys who make an appearance by including their names in the signature block of a filing need not file a separate Notice of Appearance. The Court will review incoming filings and manually associate newly appearing attorneys. When using this method, please check the case's service list to ensure that you have been associated to the case as a party representative. Instructions for accessing the service list can be found in th[e How to E-](#page-6-1)[File](#page-6-1) section. If you do not appear on the service list, please email the assigned Business Court Judge's judicial assistant (contact list [here\)](https://www.nccourts.gov/courts/business-court/business-court-locations) and ask to be associated to the case.

#### <span id="page-5-3"></span>1.5.2 Pro Se Users

For pro se users to become associated with a case, once you have logged into your e-filing user account and located your case, you should e-file a document available in the e-filing system called a "Notice of Association." (See the [Step-by-Step Guide to E-Filing a Notice of Association for Pro Se Users](#page-15-0) section.) A Notice of Association does not require the uploading of a document; instead, you will be prompted at the time of submission to complete a fillable online form. Once your Notice of Association has been approved, you will be associated to the case and receive future NEFs.

• For more information, please see the **How to E-File** and Step-by-Step Guide to E-Filing a Notice of [Association for Pro Se Users](#page-15-0) sections.

#### <span id="page-6-0"></span>1.5.3 Non-Traditional Users

If you are a non-traditional user (not an attorney or pro se litigant), such as a court-ordered expert, mediator, or receiver, please contact the Business Court Coordinator at [Thomas.W.Estes@ncbusinesscourt.net](mailto:Thomas.W.Estes@ncbusinesscourt.net) to assist you in becoming associated with the appropriate case. Once associated to the case, you will receive future NEFs.

# <span id="page-6-1"></span>2.0 HOW TO E-FILE

This section provides an overview for e-filing documents in a Business Court case. You will learn how to search for a case; select a document type; enter a document's description; seal confidential documents (if applicable); apply the 110 MB file size limit during the e-filing process; file attachments; file multiple documents in one submission by using the filing queue; submit your filing; save draft filings; and check your filing's status and its Notice of Electronic Filing ("NEF").

## <span id="page-6-2"></span>2.1 Format of the Court's Case File Number

The Business Court utilizes the same case number that was assigned by the county Clerk of Superior Court's office at the time of case initiation. When searching for a case in the Court's e-filing system, be sure to use a four-digit year and do not include leading zeros, i.e., 2020CVS901 is correct, but 20CVS901 and 2020CVS00901 are incorrect.

# <span id="page-6-3"></span>2.2 Locate a Case

Log into your e-filing user account at [https://ncbc.nccourts.org/filer/.](https://ncbc.nccourts.org/filer/) From the *Home* page, select the *Existing Cases* button or select *Cases* > *Cases* from the menu bar at the top of the page. (See **Figure 1**.)

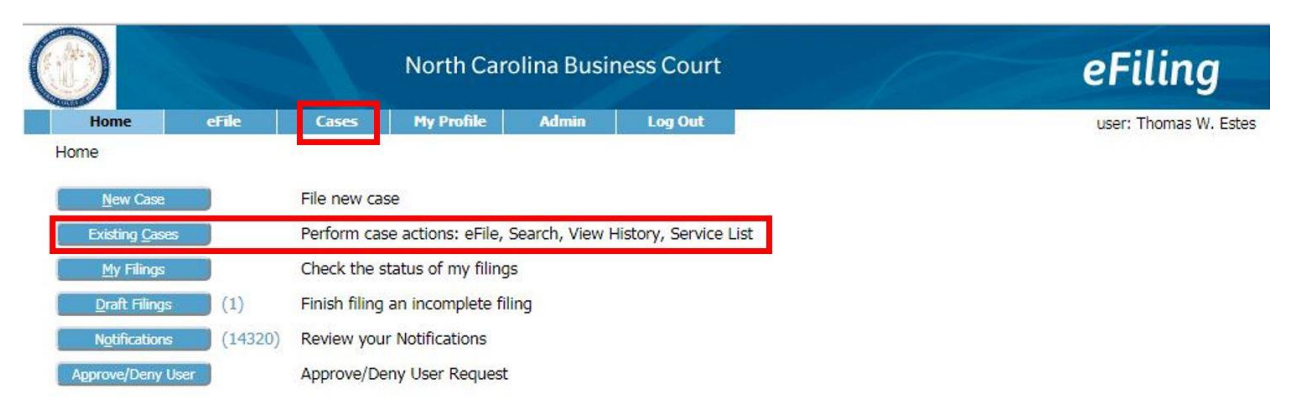

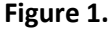

You will be directed to the *Cases* page. On the *Cases* page, find a case by entering a case file number into the *Case Number* field using a four-digit year and not including leading zeros, i.e., 2020CVS901 is correct, but 20CVS901 and 2020CVS00901 are incorrect. Select the case county and select the appropriate button to the right. The button options include the following:

- *eFile* allows you to submit a document for e-filing.
- *History* provides the case's full docket information (assigned Business Court Judge, assigned law clerk, party names, counsel of record, and filings to date).
- *Service List* provides a current list of all persons receiving NEFs.

(See **Figure 2**.)

#### *HELPFUL TIP*

Visit the Court's [public docket](https://ncbc.nccourts.org/public/) to easily discover information like case numbers, case counties of venue, or assigned Business Court Judges.

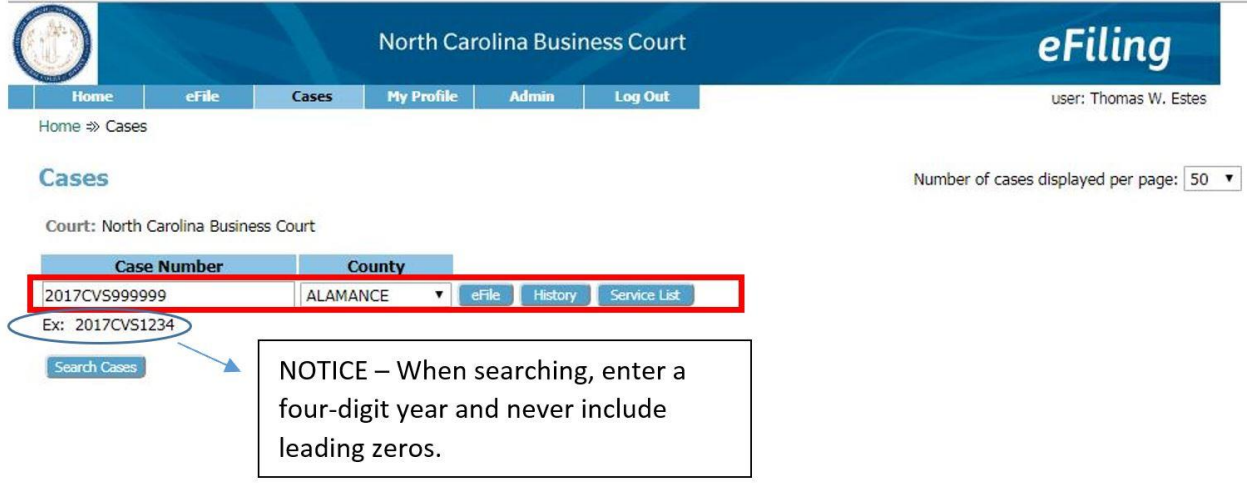

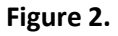

## <span id="page-7-0"></span>2.3 Upload a Document

Referencing **Figure 2**, select the *eFile* button to electronically file documents in the case. You will be directed to the *Add a Document* page where you will be prompted to select a *Document Category* (optional) from a drop-down menu and *Document Type* (required) from a drop-down menu. Type the title of your filing into the *Filing Text* field. Select *Sealed* (seals filing from public view o[n public docket\)](https://ncbc.nccourts.org/public/), if appropriate, or *Associate to Previous Filing*, as needed, to associate your filing to another filing on the docket, i.e., an answer to a complaint would be associated to a complaint. (See **Figure 3 – blue box**.)

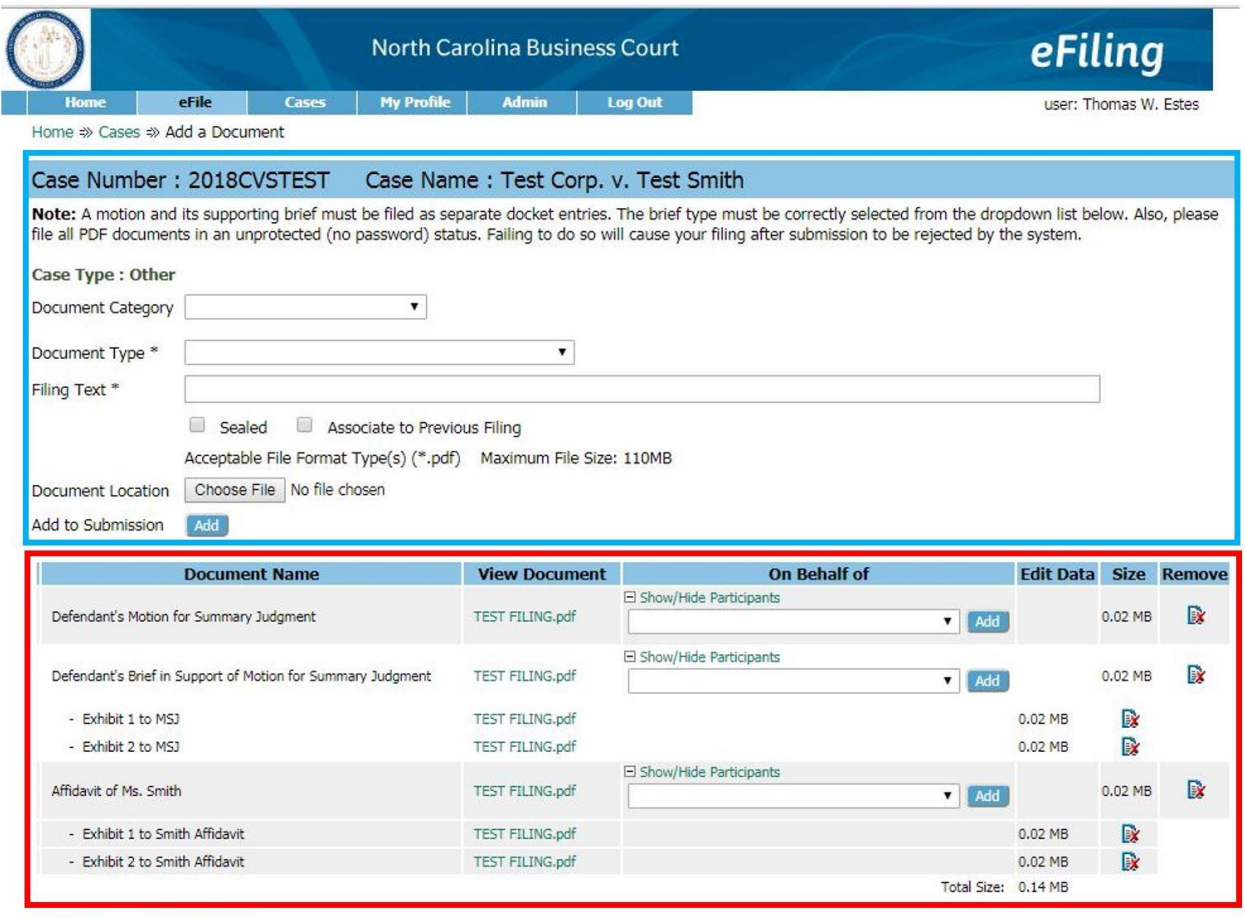

Back | Move to Draft | Next

#### **Figure 3.**

Select the *Choose File* button to upload the document you intend to e-file.

#### <span id="page-8-0"></span>2.3.1 File Formats Permitted

The Court's e-filing system accepts the following file formats: .pdf (general filing or attachments); .rtf and .docx (proposed orders or attachments); and .xls, .xlsx, .mp3, .mp4, .jpg, .jpeg, .png, .tiff, .bmp, and .gif (attachments). See [BCR 3.5.](https://www.nccourts.gov/courts/business-court/special-information-and-procedures-for-business-court)

Once your document has uploaded, select the *Add* button to add your filing to the filing queue until ready for submission (see **Figure 3 – red box**). There is no limit to the number of documents that can be loaded into the filing queue nor is there a file size limit for the total filing queue submission. Loading a document into the filing queue is not the final step in the filing process. Please proceed with completing the instructions in thi[s How to E-File](#page-6-1) section.

• For more information about the file size limit, please see the [File Size Limit and Use of Filing Queue](#page-9-1) and Preparing Your Documents [for E-Filing: Court Preferences](#page-19-1) sections.

#### <span id="page-9-0"></span>2.3.2 E-Filing Under Seal

As indicated above, the *Add a Document* page is your only opportunity to e-file a document under seal. Sealing occurs at the individual file level and the system permits sealing any combination of sealed parent or attachment documents. Seal a document by selecting *Sealed*. Please note that e-filing a document under seal does not excuse the filing party from compliance with [BCR 5.2](https://www.nccourts.gov/courts/business-court/special-information-and-procedures-for-business-court) procedural requirements.

#### *HELPFUL TIP*

The e-filing system currently does not indicate whether an intended filing is to be sealed once it has been added to the filing queue. Optionally, include a notation that a document is to be sealed in the *Filing Text* field, (i.e, "Exhibit 1 (Sealed)"), so that it is clear which documents, for your own reference, are intended for sealing. View the case on the [public docket](https://ncbc.nccourts.org/public/) after e-filing to ensure the documents that you intended to be sealed were in fact sealed from public view. If a document that should be sealed is not sealed, please notify the Court of your concern by emailing the judicial assistant for the assigned Business Court Judge (contact lis[t here\)](https://www.nccourts.gov/courts/business-court/business-court-locations) and copy opposing counsel.

• For more information about the filing queue, please see the [File Size Limit and Use of Filing Queue](#page-9-1) and [Filing Queue, Attachment Document Type, and Effect on Electronic Court Filing Number](#page-9-2) sections below.

Sealed filings are not accessible to the public on the Court's [public docket.](https://ncbc.nccourts.org/public/) Only counsel of record, pro se litigants, or court-ordered experts (depending on the access granted by the Court) of a given case may access sealed filings once logged into their e-filing user accounts.

PLEASE NOTE: Pursuant to N.C.G.S. § 132-1.10(d), certain information defined as "personal identifying information" is not to be filed with the Court. To the extent a document a user wishes to e-file contains personal identifying information, the specific information in question should be covered over before the document is filed with the Court. The failure to comply with this prohibition may result in civil fines or criminal penalty.

## <span id="page-9-1"></span>2.3.3 File Size Limit and Use of Filing Queue

When selecting a document to be uploaded from your computer or other source, the file size limit for an individual document is 110 MB; however, please note there is no file size limit for your total filing queue submission nor is there a limit to the number of filings that may be placed into the filing queue. (For more information about the filing queue, see the [Upload a Document](#page-7-0) section). If a document exceeds 110 MB, you will need to split the document into several smaller documents and upload each one into the filing queue. Make sure to clearly label each part of the submission.

#### <span id="page-9-2"></span>2.3.4 Filing Queue, Attachment Document Type, and Effect on Electronic Court Filing Number

Any document without an attachment is considered a "parent" document. Parent documents will be assigned a unique sequential whole number Electronic Court Filing number ("ECF No."), i.e. ECF No. 24. Each subsequent parent document in your filing queue will be assigned a successive sequential whole number (i.e., ECF No. 25 follows ECF No. 24), unless you have selected "Attachment" from the *Document Type* drop-down menu.

Each attachment will be assigned a unique ECF No. that is a subset of the parent document's ECF No. (i.e., the first attachment to ECF No. 25 would be ECF No. 25.1). To file an attachment, you must have at least one document already loaded into your filing queue. Choose "Attachment" from the *Document Type* drop-down menu, and, after selecting the *Add* button, you will be prompted to select your parent document. There is no limit to the number of attachments that you may upload. **Figure 4** illustrates how ECFs are assigned to a parent document and its attachments. In this example, ECF No. 25 is a parent document and ECF Nos. 25.1 and 25.2 are its attachments. Note that the Court prefers the use of attachments to organize your filings when appropriate. Please see the Preparing [Your Documents](#page-19-1) for E-[Filing: Court Preferences](#page-19-1) section.

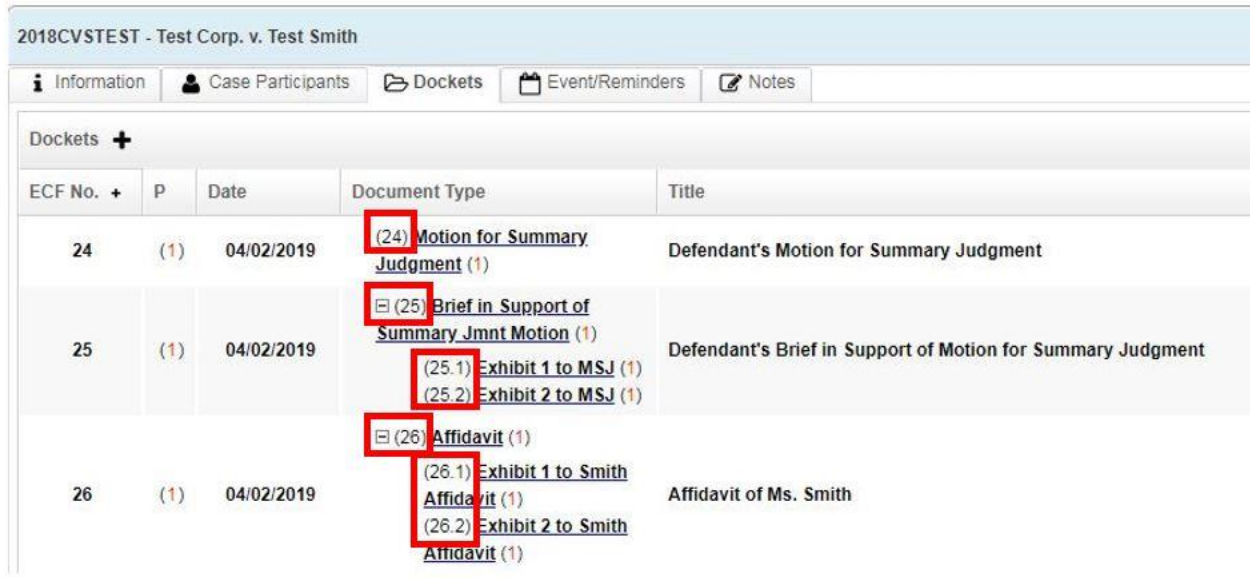

#### **Figure 4.**

## <span id="page-10-0"></span>2.4 Submit Your Filing

Once you are ready to file your uploaded documents, select the *Next* button on the *Add a Document* page. (See **Figure 3**.) You will be directed to the *Review and Submit Filing* page—this page gives you an opportunity to review your filings before final submission. (See **Figure 5**.)

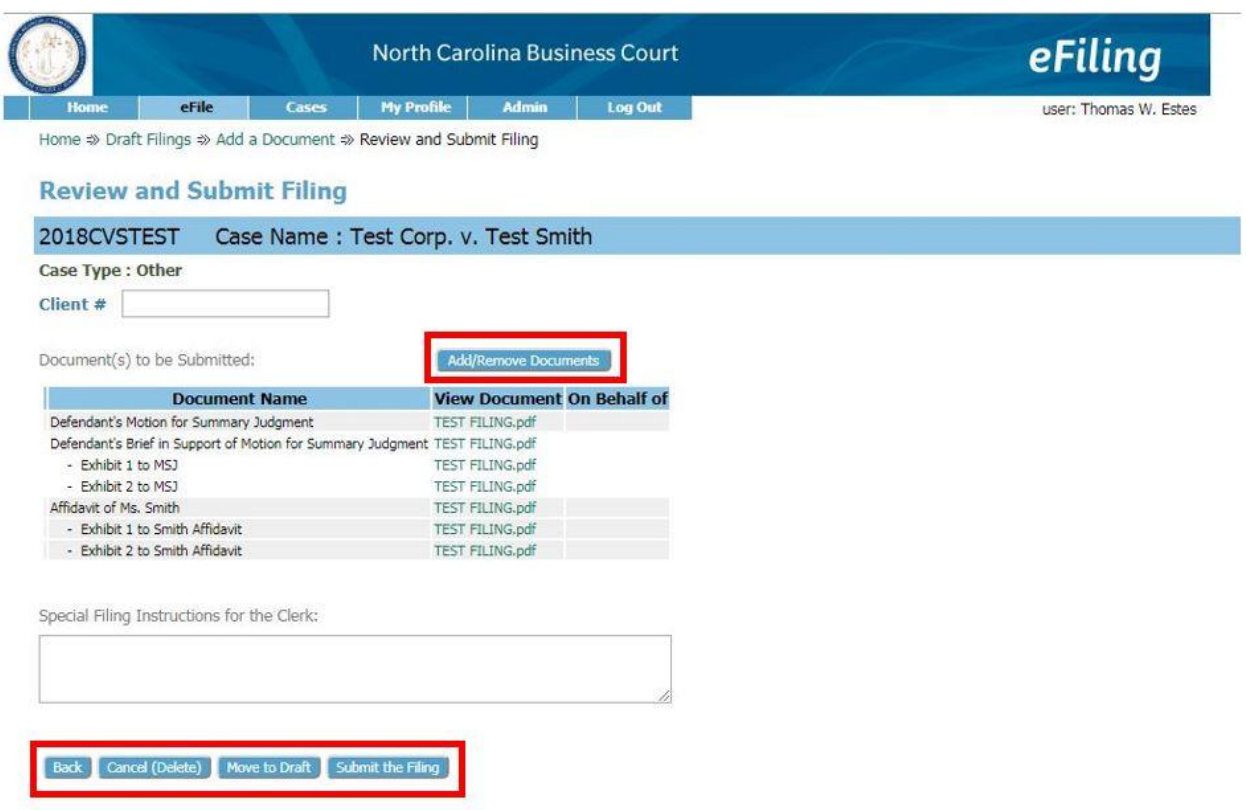

#### **Figure 5.**

At the top of the *Review and Submit Filing* page, you have the option of recording your internal recordkeeping number into the *Client #* field. Select the *Add/Remove Documents* button if you need to make any changes. You may view your intended filings by selecting the hyperlinked file namesin the *View Document* column. When ready to submit, select the *Submit the Filing* button at the bottom of the page.

#### <span id="page-11-0"></span>2.4.1 Draft Filings

You may select the *Move to Draft* button at any time on either the *Add a Document* or *Review and Submit Filing* pages. Your draft filing will be saved and made accessible from either the *Home* page or by selecting *eFile* > *Draft Filings* from the menu bar at the top of the page. To resume work on a draft filing, select the text in the *Description* field on the *Draft Filings* page. (See **Figure 6**.) Draft filings are only visible within the user's account who created the draft and will remain there until deleted by the user. Signing out of the user account does not delete draft filings.

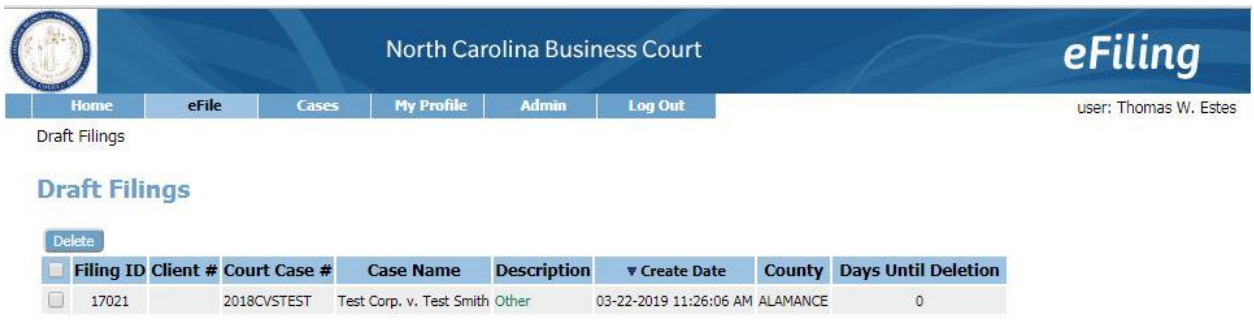

**Figure 6**.

# <span id="page-12-0"></span>2.5 After Filing: Checking Your Filing's Status and Notice of Electronic Filing

## <span id="page-12-1"></span>2.5.1 Viewing a Filing's Status

Once you have submitted your filing, you will be directed to the *Submission Confirmation* page. (See **Figure 7**.) Select the *Filing Status* button to see the status of your filing on the *My Filings* page. You can also access the *My Filings* page by selecting *eFile* > *My Filings* from the menu bar at the top of the page. The *My Filings* page includes a list of your filings and the status of each filing. (See **Figure 8**.)

All filings move through several phases during the filing process, and a successful filing concludes with the final status of *Filed*. If your filing requires Court action, the filing system will direct it to the Court's work queue and mark it with a status of *Pending Approval*. If you attempt to file a document, you will receive an email when the work is approved or rejected. If rejected, the email will include information relating the reason the attempted filing was rejected. If you receive an email that indicates your document was "rejected," follow the Court's directions in the email to remedy the problem with the attempted filing. For a status of *On-hold*, the filing system has identified a problem with the submission and is holding it until resolution by the Court. The Court may be able to release the on-hold with no further action by the filer, or the Court may reach out to the filer with further instructions to remedy the situation.

#### *IMPORTANT NOTE*

Password-protected documents are the leading cause of on-hold submissions, because the system is unable to process them. Always be sure to submit filings free of password protection.

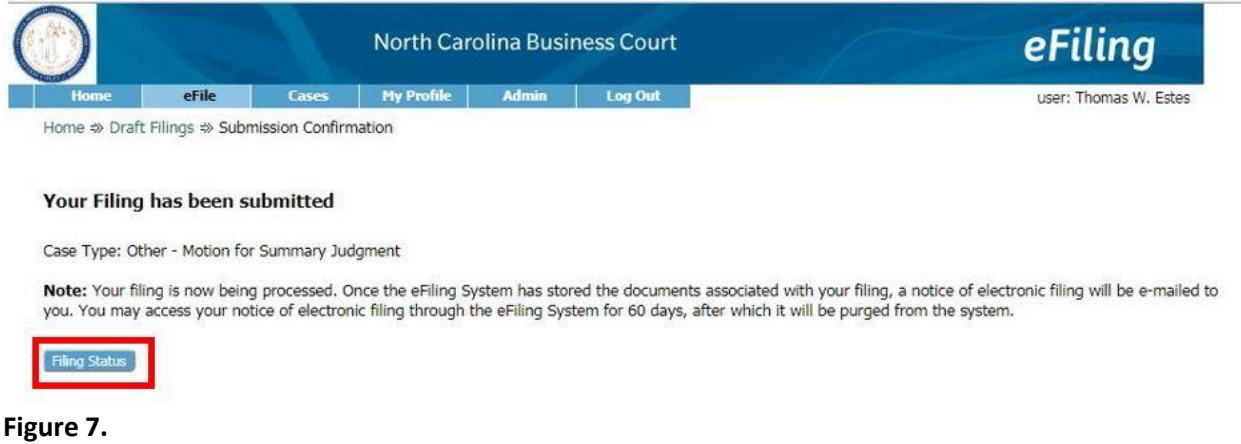

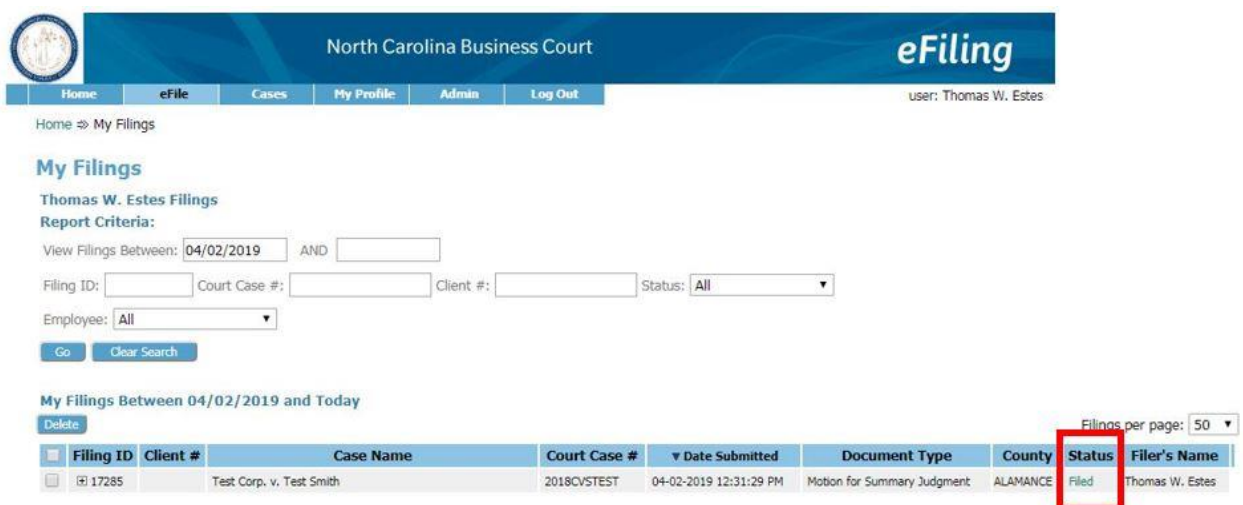

#### **Figure 8.**

## <span id="page-13-0"></span>2.5.2 Viewing Notices of Electronic Filing ("NEFs")

From the *Home* page, select the *Notifications* button or select *Cases* > *Notifications* from the menu bar at the top of the page to view all filings and NEFs made by any party in all cases for which you are associated. (See example in **Figure 9)** The individual who files, plus all others associated to the case, will receive courtesy NEFs via email to the accounts registered by each e-filing system user—this includes the individual user's account plus the user's alternate email addresses. **Figure 10** is an example of an NEF that was issued for the documents filed in **Figure 5**. Please note that, pursuant to [BCR 3.7,](https://www.nccourts.gov/courts/business-court/special-information-and-procedures-for-business-court) your filing is not complete until the filing system issues the NEF for that filing. See th[e Receiving Notices of Electronic Filing](#page-5-1) [\(Becoming "Associated" with a Case](#page-5-1) section if you are not receiving NEFs but believe you should be. Contact the judicial assistant for the assigned Business Court Judge (contact lis[t here\)](https://www.nccourts.gov/courts/business-court/business-court-locations) to correct the issue.

*IMPORTANT NOTE*: Pursuant to [BCR 3.7,](https://www.nccourts.gov/courts/business-court/special-information-and-procedures-for-business-court) your filing is not complete until the filing system issues the NEF for that filing.

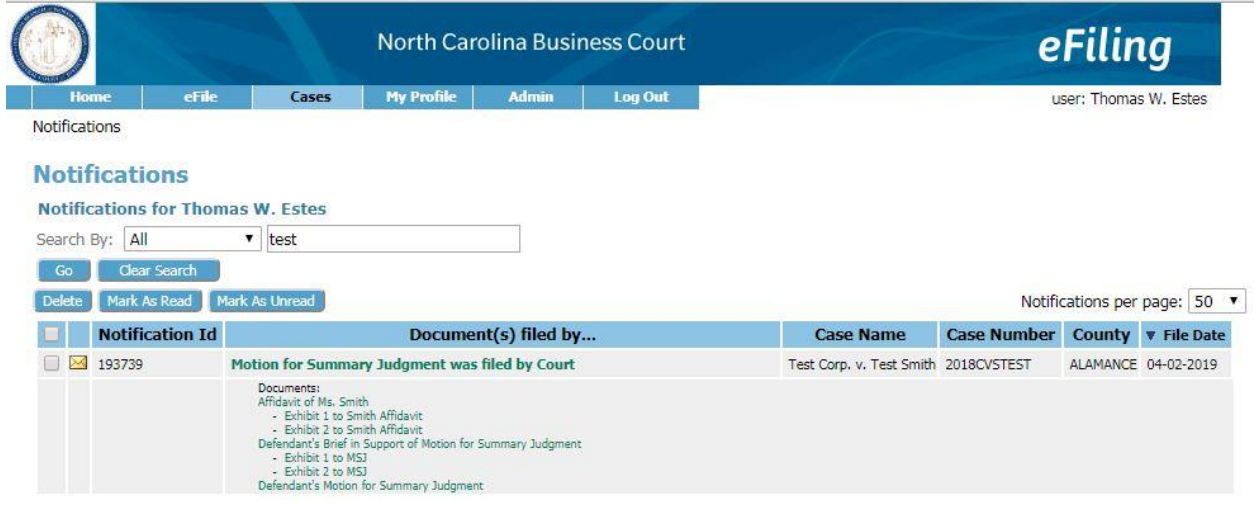

**Figure 9.**

me

### \*\*\*\*\*\* IMPORTANT NOTICE - READ THIS INFORMATION \*\*\*\*\* NOTICE OF ELECTRONIC FILING [NEF]

A filing has been submitted to the court RE: 2018CVSTEST **Assigned Judge:** Unassigned

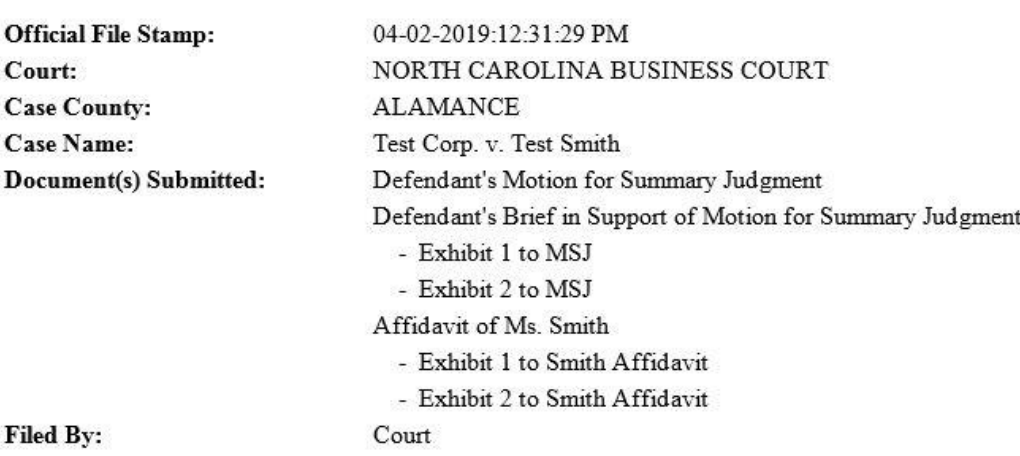

You may review this filing by clicking on the following link to take you to your cases.

This notice of electronic filing was automatically generated by the Court's electronic-filing system.

This notice of electronic filing has been sent to the following:

For further information about the North Carolina Business Court, please visit our website at www.ncbusinesscourt.net.

#### **Figure 10.**

# <span id="page-15-0"></span>3.0 STEP-BY-STEP GUIDE TO E-FILING A NOTICE OF ASSOCIATION FOR PRO SE USERS

# <span id="page-15-1"></span>3.1 Overview

As a pro se litigant, you will be associated to your case once you have successfully e-filed a Notice of Association and the Notice of Association has been approved. Upon successful association, you will receive Notices of Electronic Filing ("NEFs"). As you will see below, the Notice of Association is a form integrated into the filing system, and it will populate after selecting and adding it to your filing queue. To be clear, you will not be uploading a document that you have prepared in order to file a Notice of Association.

# <span id="page-15-2"></span>3.2 How to File Your Notice of Association

To file your Notice of Association, go to<https://ncbc.nccourts.org/filer/> and log into your e-filing user account. Select the *Existing Cases* button or select *Cases* > *Cases* from the menu bar at the top of the page. (See **Figure 1a**.)

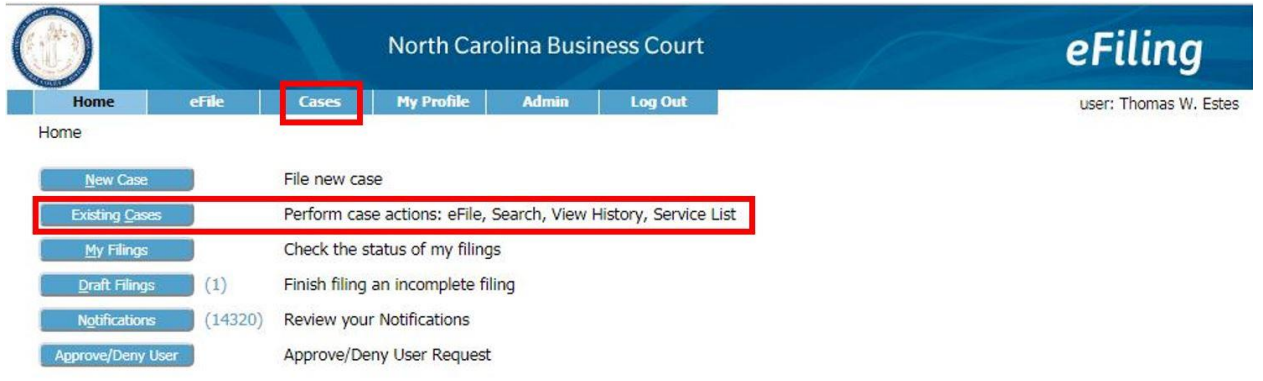

#### **Figure 1a.**

On the *Cases* page, find a case by entering a case file number into the *Case Number* field using a four-digit year and not including leading zeros, i.e., 2020CVS901 is correct, but 20CVS901 and 2020CVS00901 are incorrect. Select the case county and select the *eFile* button to e-file your Notice of Association. (See **Figure 2a**.)

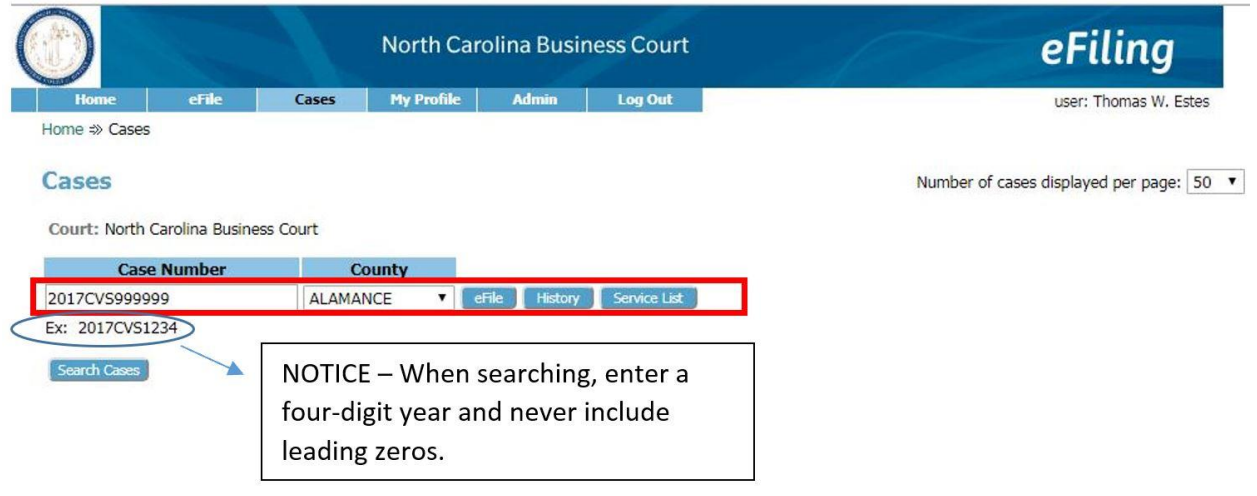

#### **Figure 2a.**

On the *Add a Document* page, you will be prompted to select a *Document Category* (optional) from a dropdown menu and *Document Type* (required) from a drop-down menu. From the *Document Type* dropdown menu, select Notice of Association. You will then type "Notice of Association" into the *Filing Text* field. Please note that the *Document Location* field will remain empty because you are not uploading a document that you have prepared. Select the *Add* button to proceed. (See **Figure 3a**.)

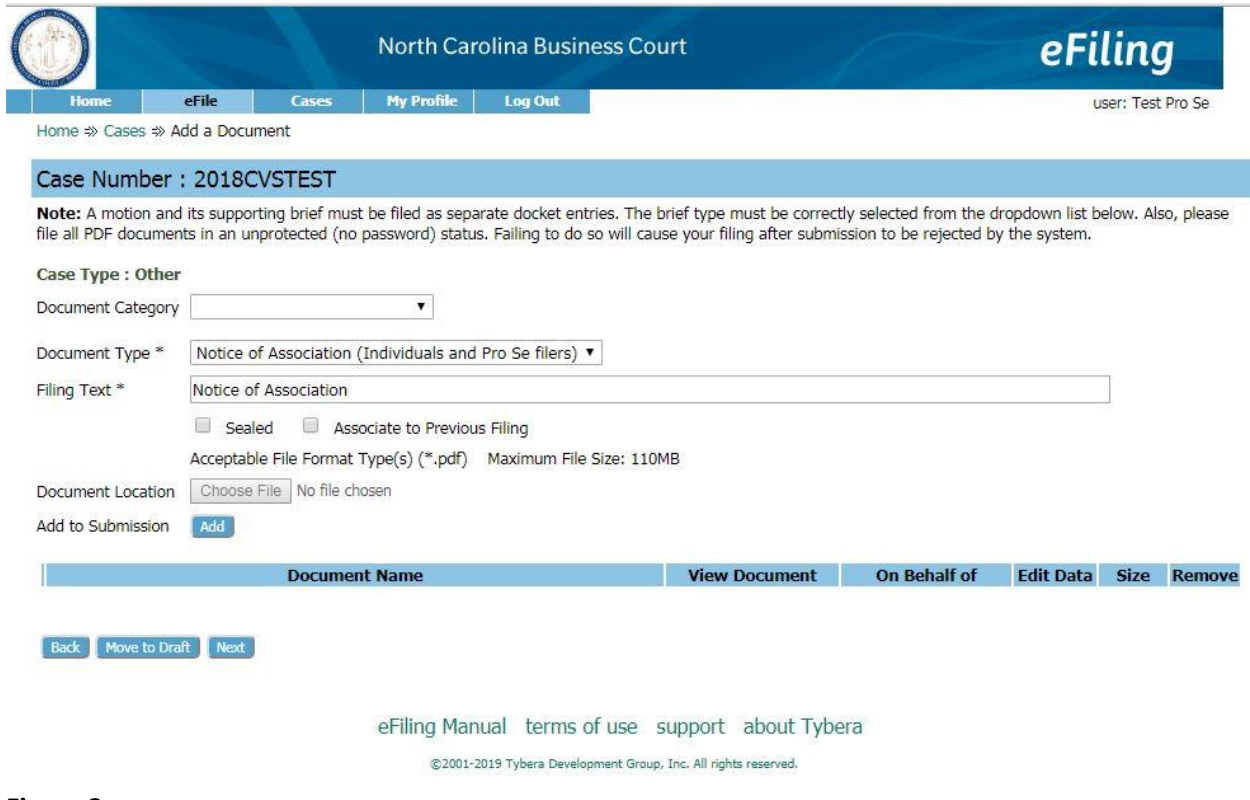

**Figure 3a.**

You will be directed to the *PIN Merge* page as seen in **Figure 4a**. In the *Select* column, select your name on the *Participant Name* list and select the *Next* button.

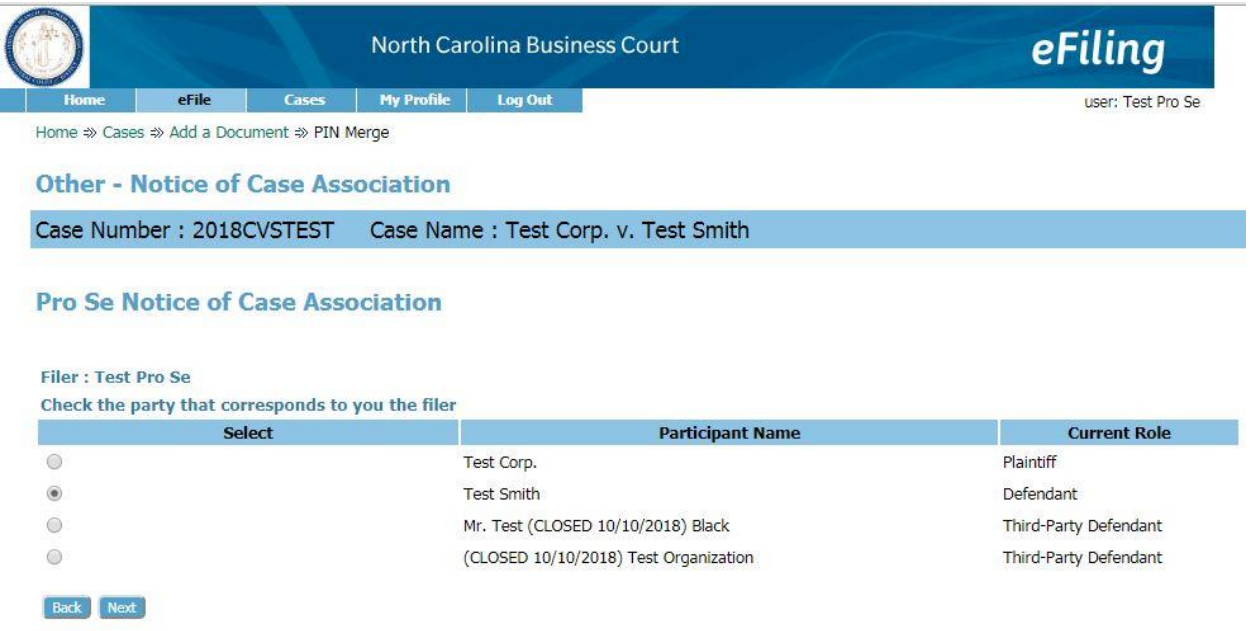

#### **Figure 4a.**

You will be returned to the *Add a Document* page, and your Notice of Association submission will appear in the bottom section of the page, as seen in the *Document Name* column of **Figure 4b**. Once you are ready to proceed with filing, select the *Next* button.

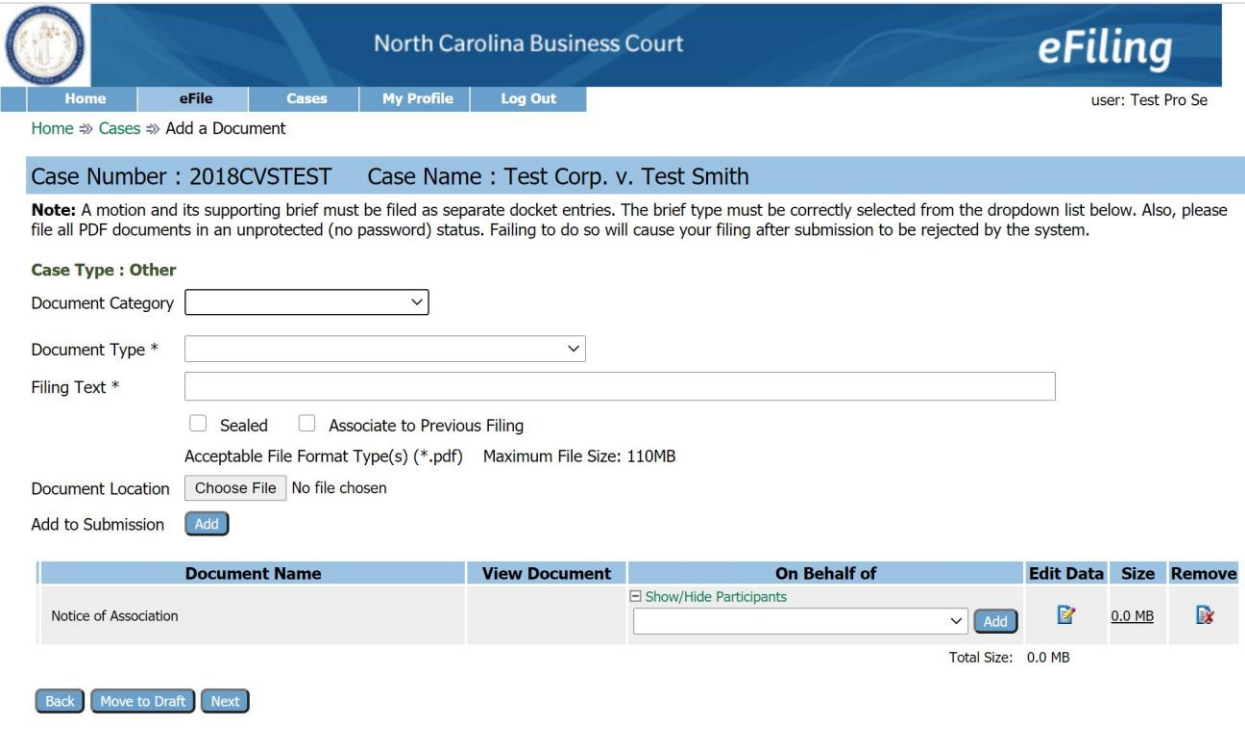

**Figure 4b.**

You will be directed to the *Review and Submit Filing* page. (See **Figure 5a**.) At the top of the *Review and Submit Filing* page, you have the option of recording a personal recordkeeping number into the *Client #* field. Select the *Add/Remove Documents* button if you need to make any changes. When ready to submit, select the *Submit the Filing* button at the bottom of the page.

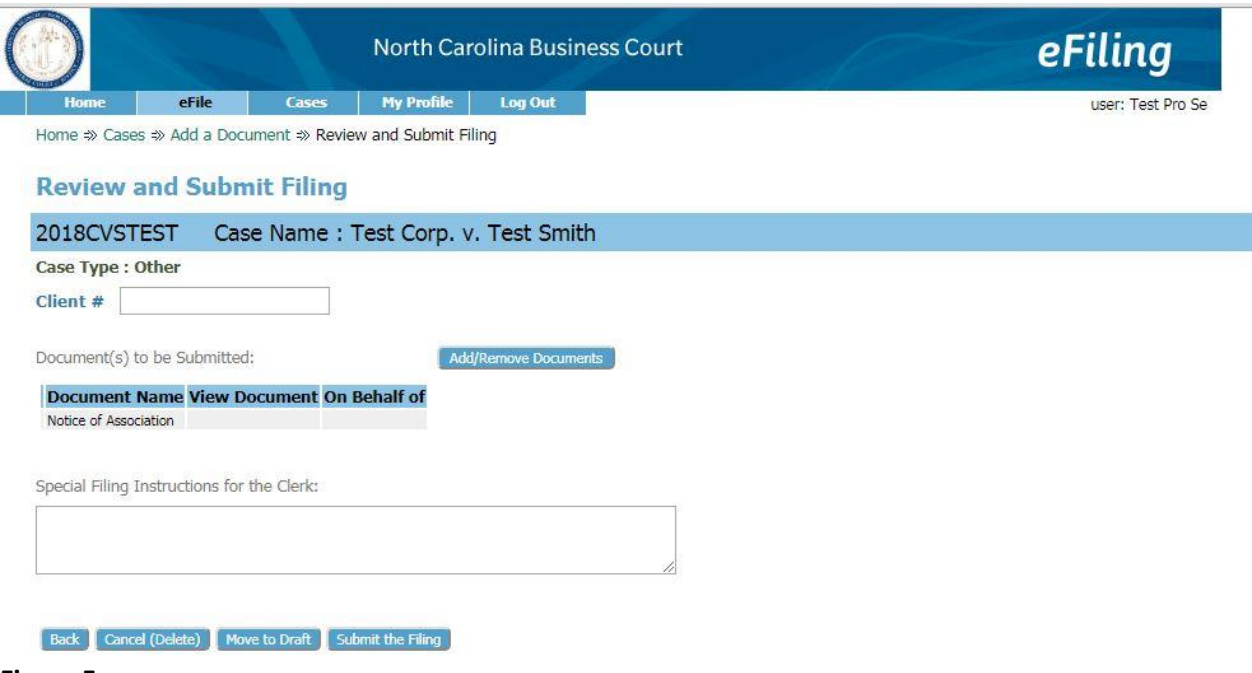

#### **Figure 5a.**

Once you have submitted your filing, you will be directed to the *Submission Confirmation* page. (See **Figure 6a**.) Select the *Filing Status* button to see the status of your filing on the *My Filings* page. You can also access the *My Filings* page by selecting *eFile* > *My Filings* from the menu bar at the top of the page. The *My Filings* page includes a list of your filings and each filing's status. (See **Figure 7a**.)

All filings move through several phases during the filing process, and a successful filing concludes with the final status of *Filed*. If your filing requires Court action, the filing system will direct it to the Court's work queue and mark it with a status of *Pending Approval*. You will receive an email when your Notice of Association is approved or rejected. If rejected, follow the Court's directions in the email to remedy the problem submission. For a status of *On-hold*, the filing system has identified a problem with the submission and is holding it until resolution by the Court. The Court may be able to release the on-hold with no further action by the filer, or the Court may reach out to the filer with further instructions to remedy the situation.

#### *IMPORTANT NOTE*

Your Notice of Association must be approved for you to be associated to a case and to receive NEFs in a case. Expect to receive a message via email denying or approving your Notice of Association. If you do not receive an email stating the status of your Notice of Association, contact the judicial assistant for the assigned Business Court Judge (contact list [here\)](https://www.nccourts.gov/courts/business-court/business-court-locations) to request clarification.

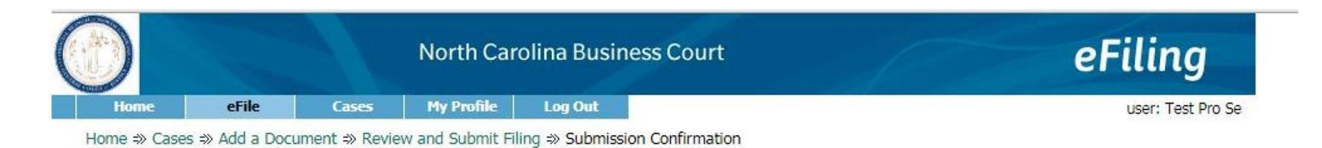

## Your Filing has been submitted

Case Type: Other - Notice of Association (Individuals and Pro Se filers)

Note: Your filing is now being processed. Once the eFiling System has stored the documents associated with your filing, a notice of electronic filing will be e-mailed to you. You may access your notice of electronic filing through the eFiling System for 60 days, after which it will be purged from the system.

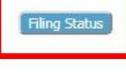

#### **Figure 6a.**

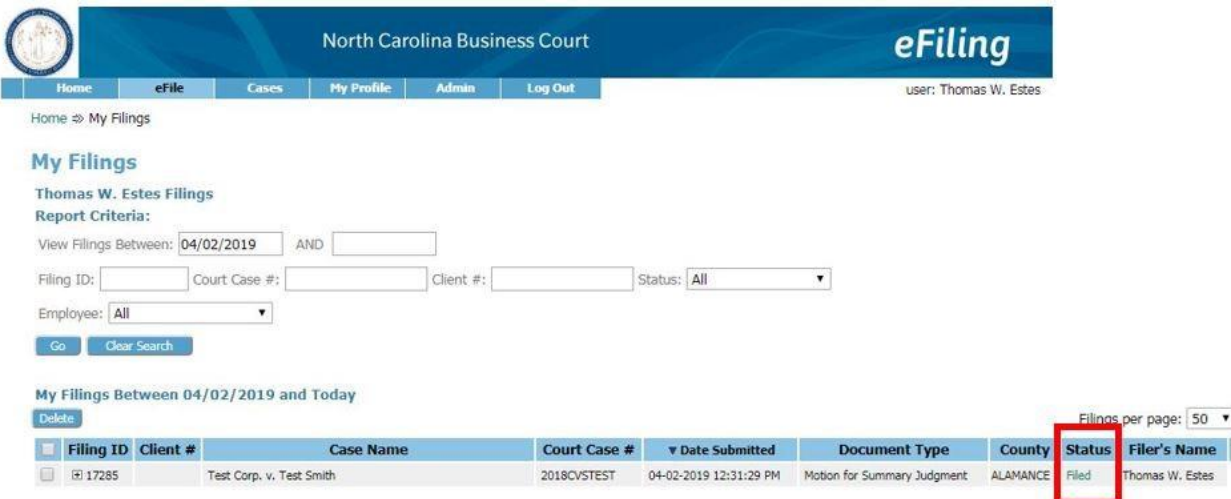

<span id="page-19-0"></span>**Figure 7a.**

# 4.0 CONCLUDING TOPICS

#### <span id="page-19-1"></span>4.1 Preparing Your Documents for E-Filing: Court Preferences

## <span id="page-19-2"></span>4.1.1 Permitted File Types, Proposed Orders and Other Proposed Documents, and Optical **Scanning**

The e-filing system accepts the following file formats: .pdf (general filing and attachments); .rtf and .docx (proposed orders and attachments); and .xls, .xlsx, .mp3, .mp4, .jpg, .jpeg, .png, .tiff, .bmp, and .gif (attachments). Video files are not accepted by the filing system; however, you may request permission to submit a video file to the Court by emailing the assigned Business Court Judge's judicial assistant (contact list [here\)](https://www.nccourts.gov/courts/business-court/business-court-locations). Using the file-sharing service, LiquidFiles, the Court will email you a request for the video file.

Proposed orders submitted to the Court for routine motions should be e-filed in rich text (.rtf) or Microsoft Word (.docx) format in a 12-point, proportional font, and should accompany the related motion. When efiling proposed orders or other proposed filings, select *Proposed Order*, *Other Proposed*, or *Attachment* from the *Document Type* drop-down menu on the *Add a Document* page. The electronic file name for each document filed with the Court must clearly identify its contents.

Pursuant t[o BCR](https://www.nccourts.gov/courts/business-court/local-rules-and-procedures-for-business-court) 3.5, the Court expects that pleadings, motions, and briefs will not be e-filed in an optically scanned format unless special circumstances dictate otherwise.

Pursuant to Rule 11 of the North Carolina Rules of Civil Procedure, all pleadings, motions, and briefs must be "signed" by the attorney or individual filing such a document. Please see [BCR 3.4\(a\)](https://www.nccourts.gov/courts/business-court/special-information-and-procedures-for-business-court) for more information on the appropriate form for electronic signatures.

Password-protected documents are the leading cause of on-hold submissions, because the system is unable to process them. Always be sure to submit filings free of password protection.

## <span id="page-20-0"></span>4.1.2 Use of Attachments and Other Organizational Preferences

When appropriate, filing documents as attachments presents a more organized e-docket. The option is available in the *Document Type* drop-down menu on the *Add a Document* page of the e-filing system. See the [File Size Limit and Use of Filing Queue](#page-9-1) and [Filing Queue, Attachment Document Type, and Effect on](#page-9-2)  [Electronic Court Filing Number](#page-9-2) to learn about filing attachments.

Each exhibit or supporting document should be uploaded as an attachment; that is, do not file multiple exhibits within a single file.

A filing's title, which is typed into the *Filing Text* field (referenced in the [How to E-File](#page-6-1) section above), should be as descriptive as possible. For example, rather than typing "Motion," the Court prefers a more detailed description like "Consent Motion for Extension of Time to File Reply to Defendants' Motion to Dismiss."

When filing an affidavit, always file it as a parent document with its exhibits uploaded as attachments to the parent document. Please do not file an affidavit as an attachment to another document.

## <span id="page-20-1"></span>4.2 Frequently Asked Questions

## <span id="page-20-2"></span>4.2.1 Format of the Court's Case File Number

The Business Court utilizes the same case number that was assigned by the county Clerk of Superior Court's office at the time of case initiation. When searching for a case in the Court's e-filing system, be sure to use a four-digit year and do not include leading zeros, i.e., 2020CVS901 is correct, but 20CVS901 and 2020CVS00901 are incorrect. Select the appropriate county for your case.

## <span id="page-21-0"></span>4.2.2 Collection of Fees

The Business Court's e-filing system currently does not have a mechanism for electronically collecting fees. Direct any fees to the Clerk of Superior Court in the county where the case is pending. Addresses for the clerks' offices may be found [here.](https://www.nccourts.gov/locations) To view a schedule of court costs by court type, please visit this [page.](https://www.nccourts.gov/help-topics/fees-and-payments/court-costs)

#### <span id="page-21-1"></span>4.2.3 Adding a Party to a Case's Electronic Docket

The Business Court's e-filing system currently does not have a mechanism for electronically adding a party to a case. In the event a party to a case is not listed, please report the issue to the judicial assistant (contact list [here\)](https://www.nccourts.gov/courts/business-court/business-court-locations) for the assigned Business Court Judge for resolution.

#### <span id="page-21-2"></span>4.2.4 Misfiled Documents

To maintain transparency and the integrity of the record, the Court does not delete, alter, or replace filings on its electronic docket. Should you believe that your situation is extraordinary and needs the Court's attention, notify the Court of your concern by emailing the judicial assistant for the assigned Business Court Judge (contact lis[t here\)](https://www.nccourts.gov/courts/business-court/business-court-locations) and copy opposing counsel and any pro se parties.

# <span id="page-21-3"></span>5.0 APPARENT SYSTEM FAILURE AND TECHNICAL, AFTER-HOURS, AND PROCEDURAL SUPPORT

## <span id="page-21-4"></span>5.1 In the Event of Apparent E-Filing System Failure

In the event that the electronic-filing system appears to fail, follow the instructions i[n BCR 3.10.](https://www.nccourts.gov/courts/business-court/special-information-and-procedures-for-business-court)

## <span id="page-21-5"></span>5.2 E-Filing Technical and After-Hours Support

For e-filing technical and after-hours support, please contact the North Carolina Administrative Office of the Courts Help Desk at (919) 890-2407. Request that your ticket be directed to Steve Kulig.

## <span id="page-21-6"></span>5.3 E-Filing Procedural Support

If you are not able to answer your question through a review of these procedures, you should reach the Business Court Coordinator at [Thomas.W.Estes@ncbusinesscourt.net](mailto:Thomas.W.Estes@ncbusinesscourt.net) or (704) 686-0144.